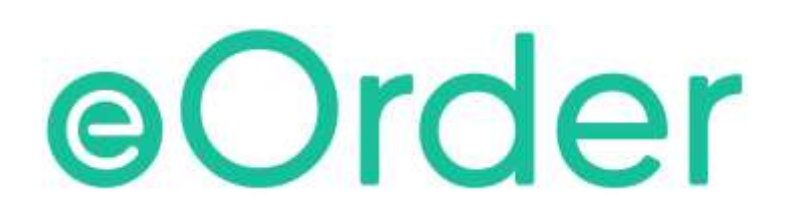

# Online Laboratory Ordering

User Guide — How to order labtests online in Indici /

**Reprinting the eorder**

# **TABLE OF CONTENTS**

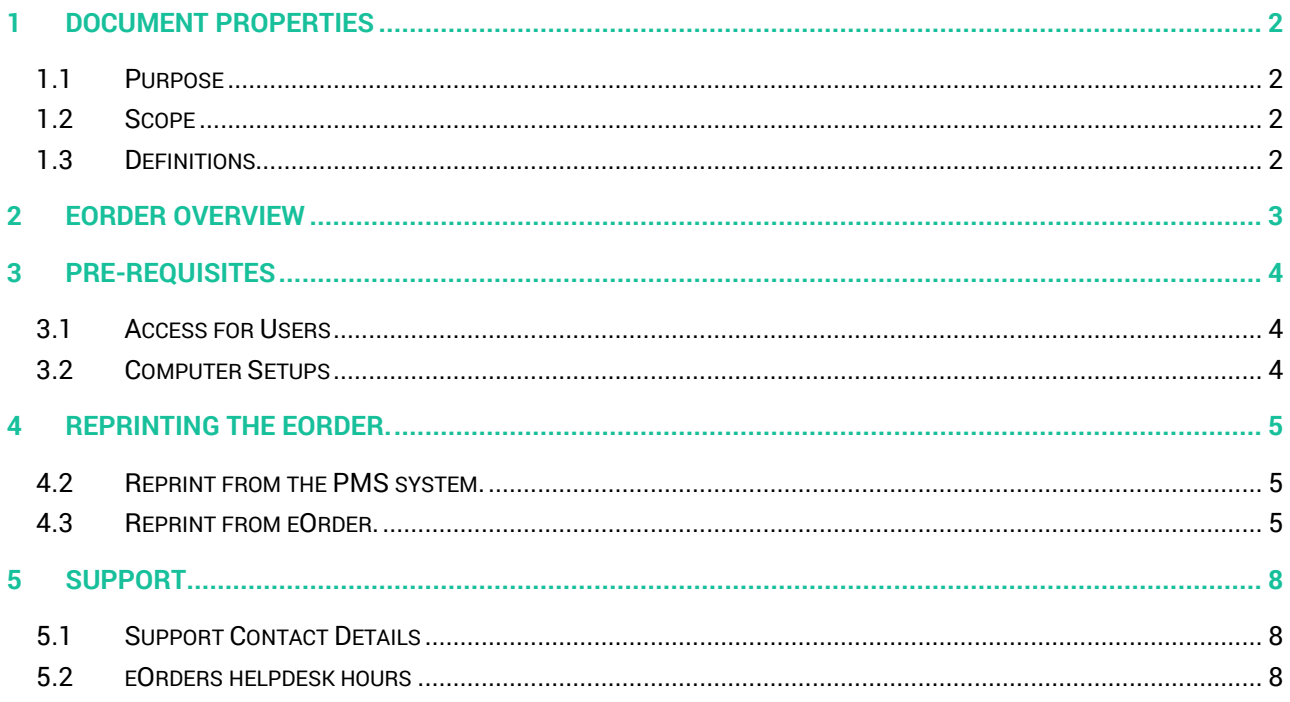

# <span id="page-2-0"></span>**1 Document Properties**

#### <span id="page-2-1"></span>1.1 Purpose

The purpose of this document is to explain how to order laboratory tests on line using the eOrder web form.

#### <span id="page-2-2"></span>1.2 Scope

This information applies to any Healthcare Professionals who use the **Indici** Practice Management System.

#### <span id="page-2-3"></span>1.3 Definitions

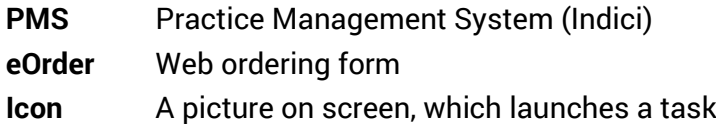

### <span id="page-3-0"></span>**2 eOrder Overview**

- 2.1.1 Ordering laboratory tests online using the eOrder web form in **Indici** is very similar to the current process.
- 2.1.2 The eOrder web form has been designed to present the most commonly requested tests in the primary screen, to facilitate the requestor's workflows.
- 2.1.3 Results are delivered back to the Indici inbox via Healthlink just as they are now. However, eOrder also provides results and status reports for **any** orders placed through Healthscope, providing a more comprehensive view of the patient's diagnostic test history.
- 2.1.4 Frequently ordered groups of tests can be organised into a one-click screen, called the My Tab.
- 2.1.5 The flowchart shows how the eOrder progresses from GP to laboratory and how results return to the GP.

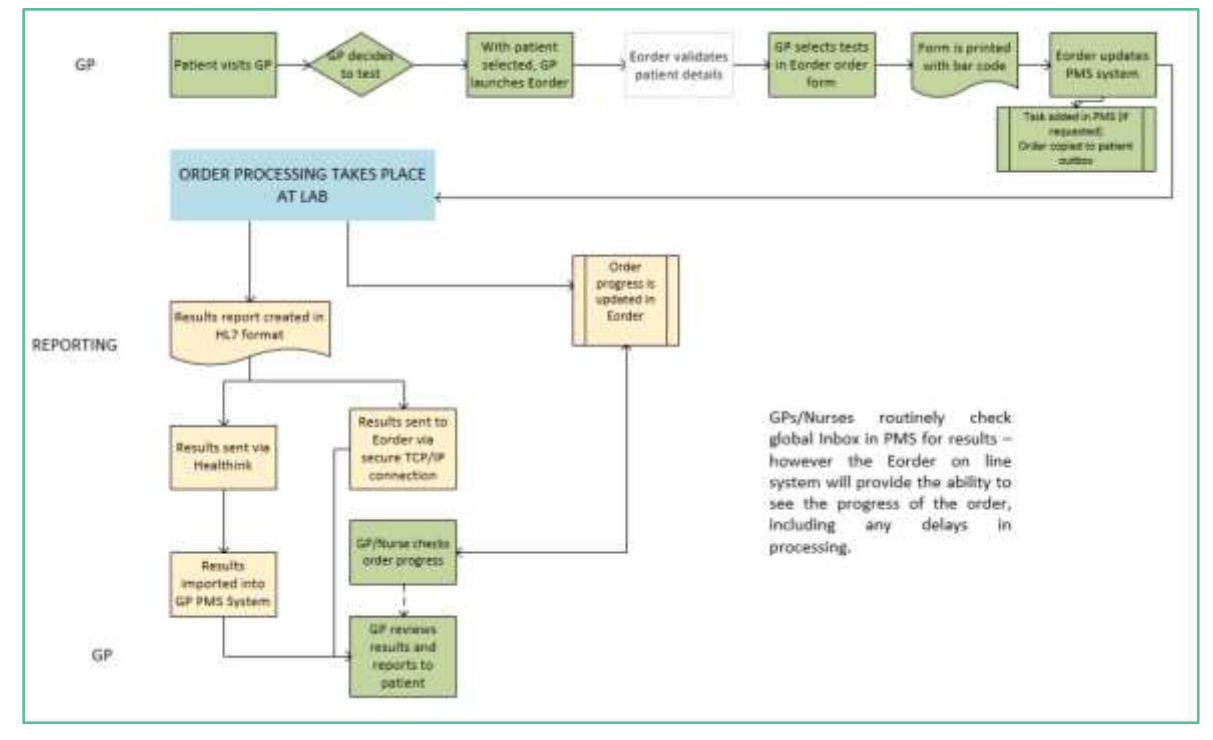

# <span id="page-4-0"></span>**3 Pre-Requisites**

#### <span id="page-4-1"></span>3.1 Access for Users

- 3.1.1 The eOrder system is a secure system. Access is strictly controlled and limited to Healthcare Professionals.
- 3.1.2 The practice must supply to Healthscope the following information so that it can be set up in the eOrder system:
	- $\triangleright$  The practice name and HPI (Organisation) number
	- $\triangleright$  The names and HPI/CPN numbers of all healthcare professionals requiring access.
- 3.1.3 A Practice representative must also sign an Acceptable Use Agreement to confirm that all users of the eOrder system understand and accept the Terms and Conditions.

#### <span id="page-4-2"></span>3.2 Computer Setups

- 3.2.1 The eOrder system needs to be set up, configured and tested at the practice.
- 3.2.2 Some changes to a user's computer settings may be required.
- 3.2.3 A fast Internet connection is desirable because the eOrder form is accessed via the web.

# <span id="page-5-0"></span>**4 Reprinting the eOrder.**

4.1.1 If a patient loses an eOrder or forgets to bring it to the Collection Centre, it is not always necessary to reprint the order (because the eOrder is already in the laboratory system.

#### <span id="page-5-1"></span>4.2 Reprint from the PMS system.

- 4.2.1 If a reprint is required, open the patient Outbox in Indici.
- 4.2.2 Identify the eOrder record check the date and the Subject which should say Lab Order.

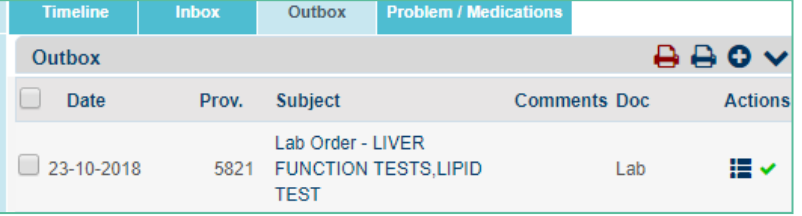

- 4.2.3 Click on this record to open it, then on the print button.
- 4.2.4 The record contains the eOrder number and this can be used at the Collection Centre to find the original order. The Barcode is NOT printed on the reprint.

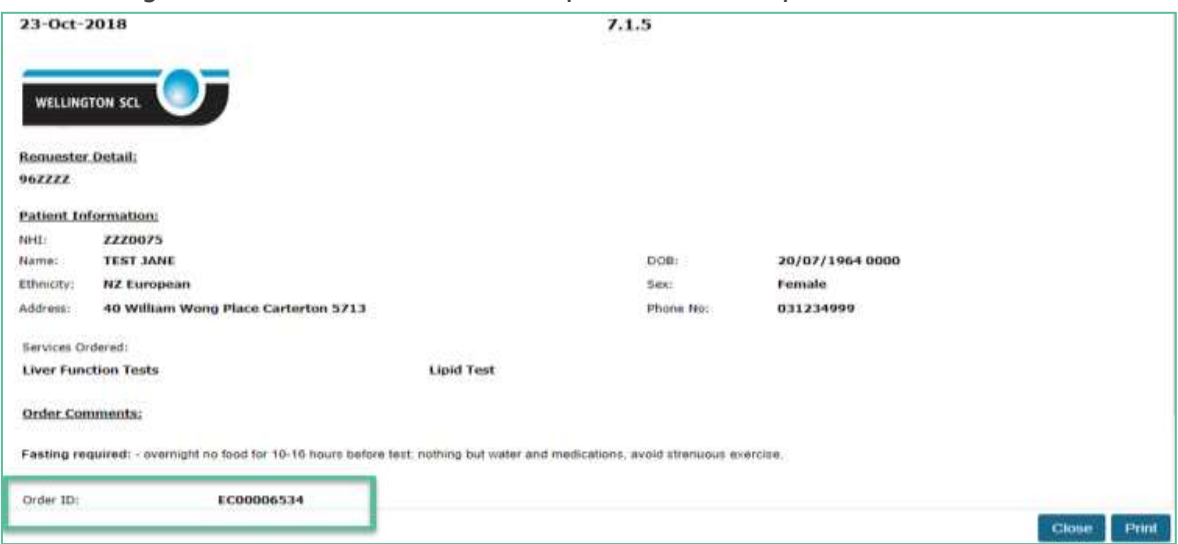

4.2.5 This process means that a receptionist can provide the patient with the requested reprint; s/he does not need access to the eOrder form itself.

#### <span id="page-5-2"></span>4.3 Reprint from eOrder.

- 4.3.1 Only users who have clinical access are able to reprint the original order form.
- 4.3.2 With the patient on the ribbon as usual, click on the eOrder Icon.
- 4.3.3 When the eOrder form opens, click on the View Results tab in the bottom left corner.

4.3.4 A list of orders will be displayed.

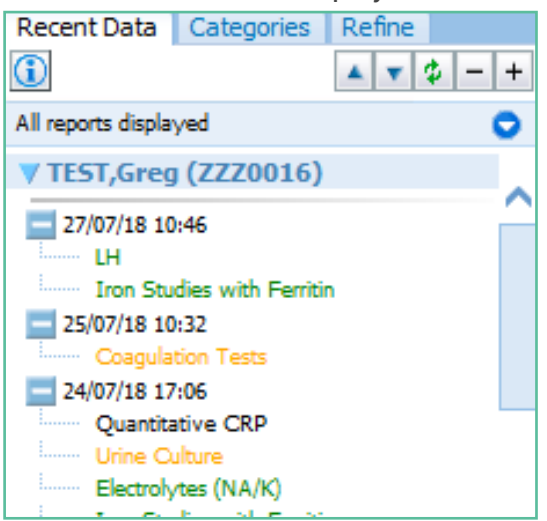

- 4.3.5 Click on the order you wish to reprint.
- 4.3.6 Eorder will identify the order with a hyperlink (underlining).

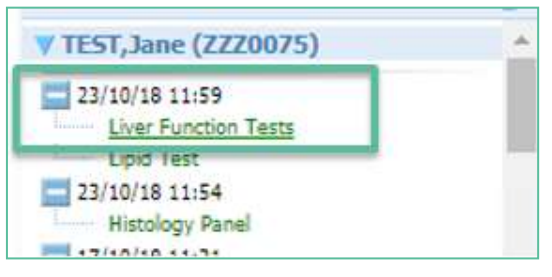

- 4.3.7 The eOrder will open to show the detail of the order.
- 4.3.8 At the same time, three new tabs will appear at the top right.

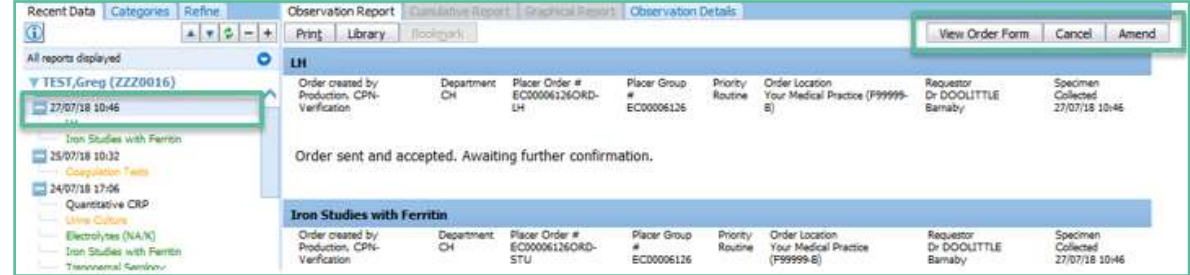

- 4.3.9 Click on the View Order Form tab.
- 4.3.10 The original order is displayed.

4.3.11 At the bottom of the original order you will see three buttons.

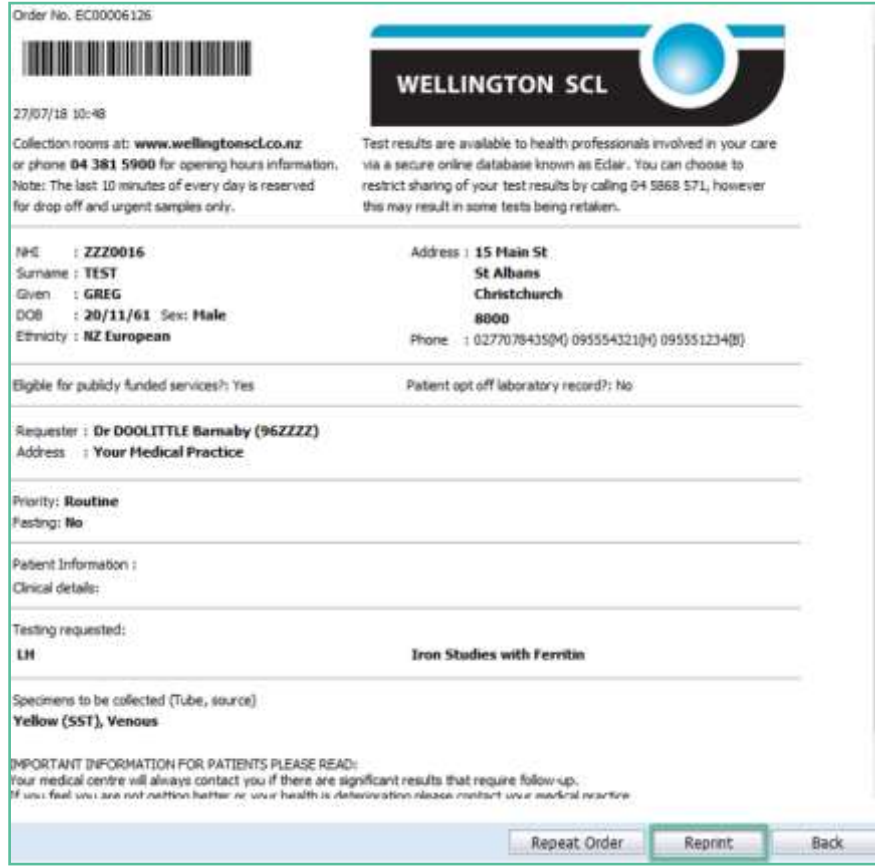

- 4.3.12 Click on the Reprint Button.
- 4.3.13 Your Printer control will open as usual for you to select your printer.

# <span id="page-8-0"></span>**5 Support**

#### <span id="page-8-1"></span>5.1 Support Contact Details

For support and assistance please contact our eOrder team

Website: [www.eorder.co.nz](http://www.eorder.co.nz/) Phone: 0508 37 37 83 Email: [helpdesk@eorder.co.nz](mailto:helpdesk@eorder.co.nz)

[enquires@eorder.co.nz](mailto:enquires@eorder.co.nz)

#### <span id="page-8-2"></span>5.2 eOrders helpdesk hours

Monday to Friday

7am – 6pm